# Adobe PDF でのデータ入稿

### Adobe Illustrator で PDF 作成する場合

- ・「Adobe Illustrator でのデータ入稿」を参考に、データに不備がないか確認してください。
- ・データ内にトンボ(トリムマーク)を作成した場合は、「トンボと裁ち落とし」の項目でトンボをつける必要はありま せん。※その場合は、トンボを含む絵柄全体とアートボードのセンターが合っているか必ず確認してください。※1
- ・通常は PDF/X-1a で保存してください。ぼかしや乗算など透明効果を使用されている場合は、PDF/X-4 で保存する ことをおすすめします。※設定を変更した後は、プリセットを保存しておくと、次回から設定の手間が省けます。

【 PDF/X-1a】

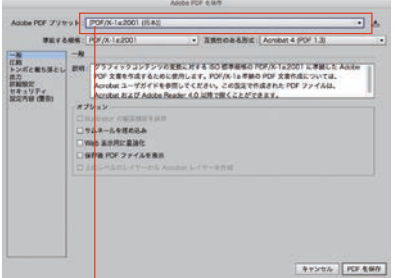

① [PDF/X-1a2001(日本)]を選択。 ② 上記の通り設定してください。

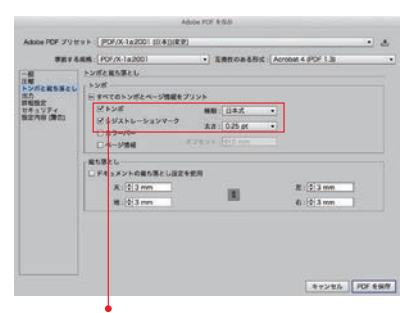

③ アートボードのサイズが、印刷時の仕上がりサイズで 設定している場合のみ∨を入れてください。<br>データ内にトンボを作成している場合は不要<sup>※1</sup> です。

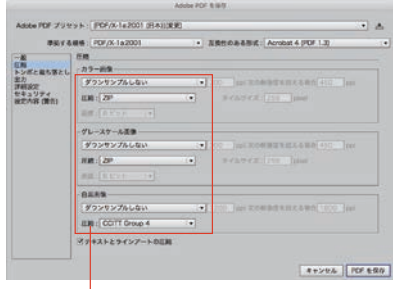

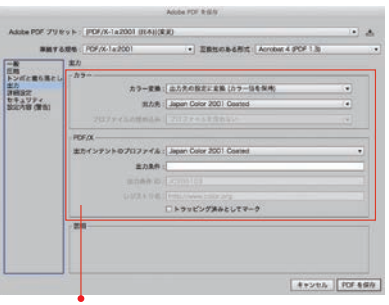

④ 上記の通り設定してください。

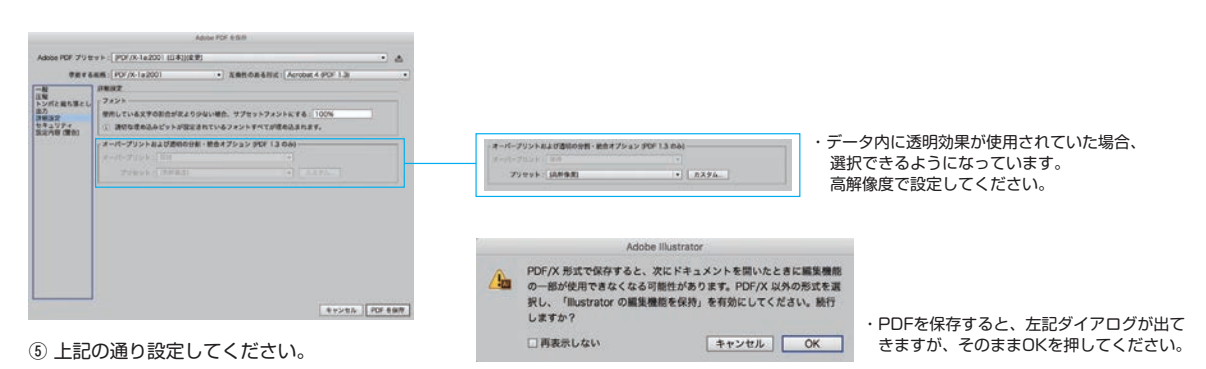

### 【 PDF/X-4】

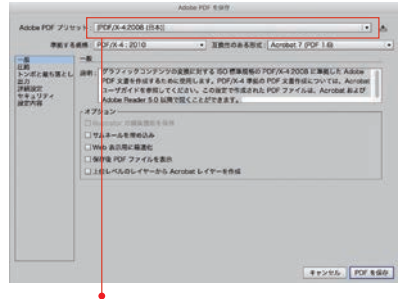

① [PDF/X-4 2008(日本)]を選択。

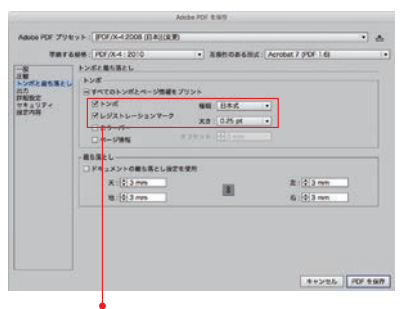

③ アートボードのサイズが、印刷時の仕上がりサイズで ● データ内にトンボを作成している場合は不要※1 です。

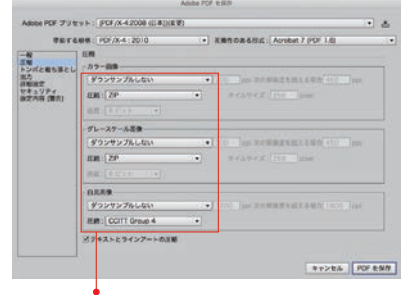

② 上記の通り設定してください。

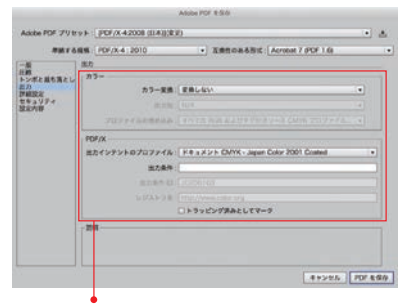

④ 上記の通り設定してください。

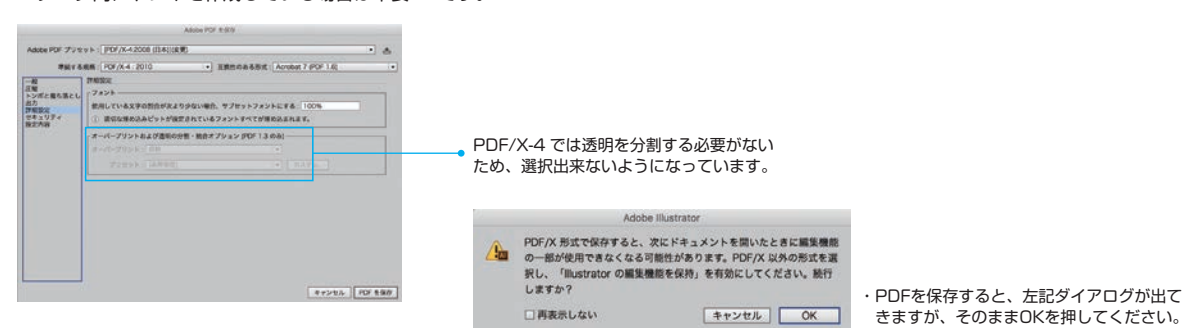

- ⑤ 上記の通り設定してください。
- ※1 …… データ内にトンボを作成している場合、アートボードのセンター位置と絵柄のセンター位置が同じになるように してください。(下図参照)

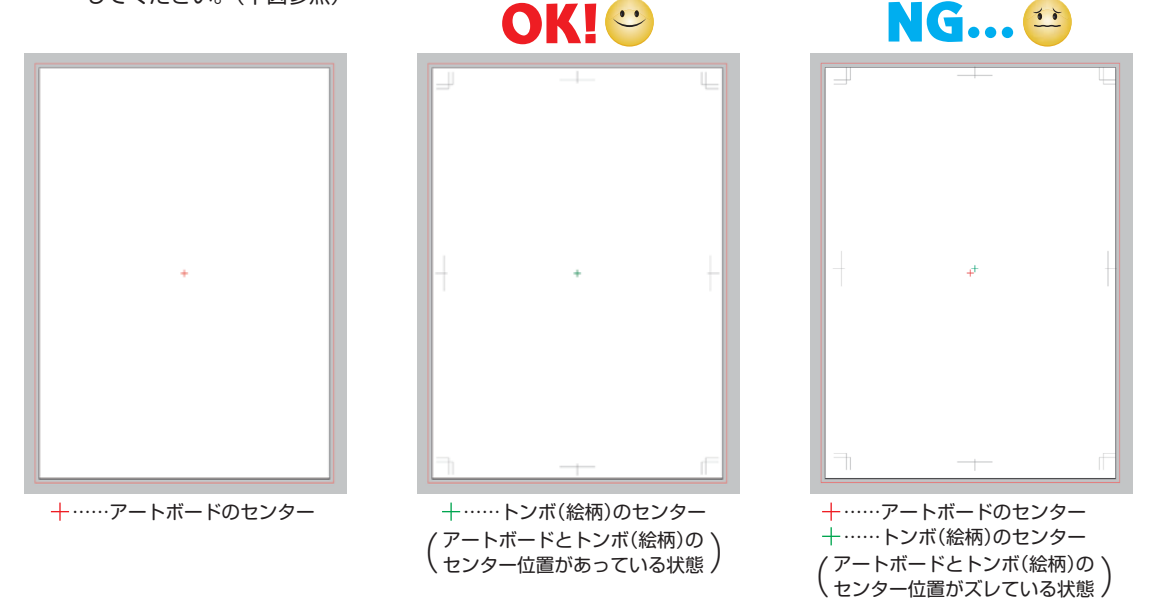

※センターの位置がズレることがありますので、トンボより外側に不要なものが残っていないか確認してください。

**Id Adobe InDesign で PDF 作成する場合。** 

- ・「Adobe InDesign でのデータ入稿」を参考に、データに不備がないか確認してください。
- ・ドキュメントサイズを仕上がりサイズで設定している場合は、PDF 書き出し時にトンボを作成するので、データ内に トンボは不要ですが、天地左右の塗り足し 3mm は、必ず付けてください。
- ・通常は PDF/X-1a で保存してください。ぼかしや乗算など透明効果を使用されている場合は、PDF/X-4 で保存する ことをおすすめします。※ 設定を変更した後は、プリセットを保存しておくと、次回から設定の手間が省けます。

#### 【 PDF/X-1a】

[PDF/X-1a 2001(日本)]を選択

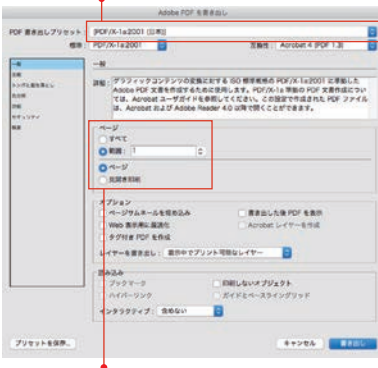

① 基本的に、1 ページ 1 ファイルで保存してください。 表裏のあるチラシの場合、2 ファイルになります。 8 ページの冊子の場合は、8 ファイルになります。 ※2ページをまたいだ見開き状態でのpdfは受け付け ませんので注意してください。※2

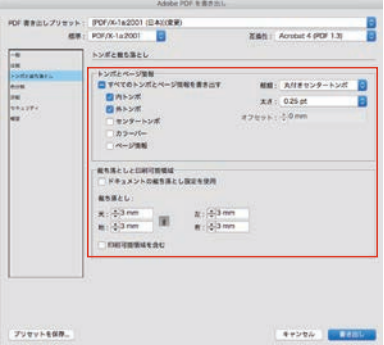

③「ドキュメントの裁ち落とし設定を使用」に√が入 っていた場合は、裁ち落としの数値が入力出来ない ようになっています。

その場合、天地左右の数値が 3mm になっているか 必ず確認してください。

データで塗り足しを付けていても反映されません。

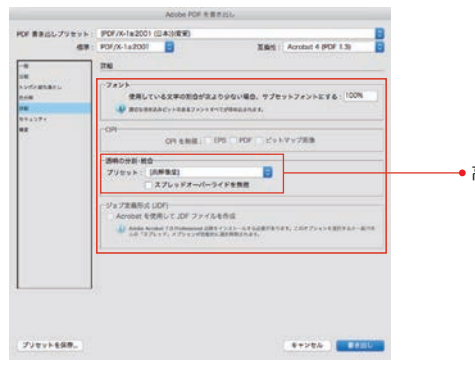

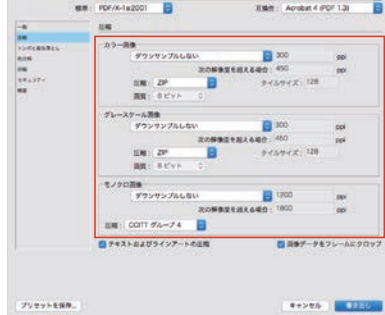

Adobe FOF & B & IL

n.

THE RAIN CREATED TO REPORT FOR THE REPORT

② 上記の通り設定してください。

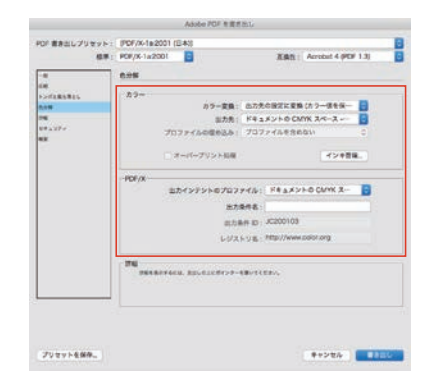

④ 上記の通り設定してください。

● 高解像度で設定してください。

⑤ 上記の通り設定してください。

```
【 PDF/X-4】
```
[PDF/X-4 2008(日本)]を選択 ۰ Adobe FOF 6 8 8 BL 무 EST: Avoid 7 PDF 148 E -<br>IRN: グラフィックコンドンツの定典に対する 50 世界点域の PDF/X-42008 に 平成した<br>Assie PDF 文庫を修道するために受用します。PDF/X-4 世紀の PDF 文庫作成に ついては、Acrobes および Assier PDF/X-5 に CODEで作曲まれた。<br>U. Acrobes および Assier Passing TO DUPTがたことができます。 .<br>1984 Mars  $\frac{1}{2}$  $\frac{O T}{C}$  $\frac{Q^{(N-1)}}{BB322}$  $\begin{array}{l} \mathcal{I} \triangleright_{1} \triangleright \\ \mathcal{I} \triangleright_{1} \triangleright \\ \mathcal{N} \triangleright_{2} \mathcal{V} \triangleright_{3} \multimap_{5} \mathcal{V} \in \mathcal{V} \setminus \mathcal{V} \setminus \math$  $\begin{array}{l} \begin{array}{c} \texttt{maxcurve}\ \texttt{max} \end{array} \end{array}$ 121<br>7999-9<br>1111-929  $-$  The set  $\mathbb{R}$  and  $\mathbb{R}$ プリセットを保存

① 基本的に、1 ページ 1 ファイルで保存してください。 表裏のあるチラシの場合、2 ファイルになります。 8 ページの冊子の場合は、8 ファイルになります。 ※2ページをまたいだ見開き状態でのpdfは受け付け ませんので注意してください。※2

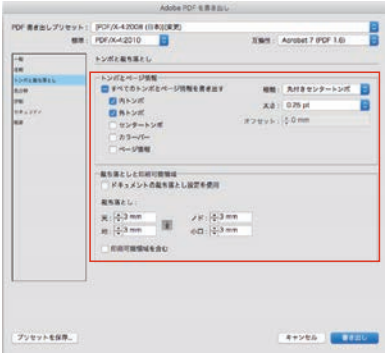

3「ドキュメントの裁ち落とし設定を使用」に√が入 っていた場合は、裁ち落としの数値が入力出来ないよ うになっています。 その場合、天地左右の数値が 3mm になっているか 必ず確認してください。 データで塗り足しを付けていても反映されません。

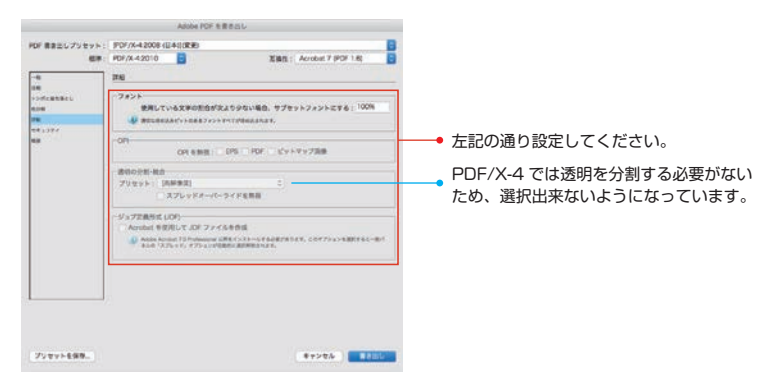

⑤ 上記の通り設定してください。

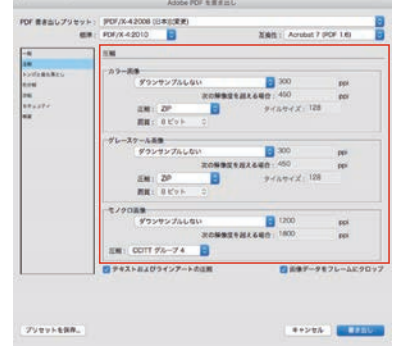

② 上記の通り設定してください。

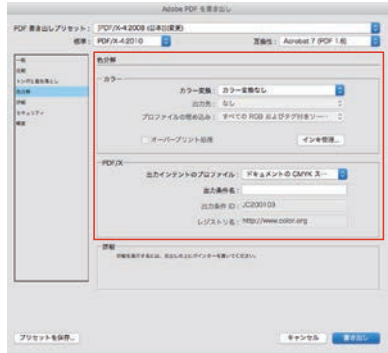

④ 上記の通り設定してください。

#### ※2 …… 複数ページの作成データの場合、左右見開き状態を 1 ページとしての PDF は受け付けませんのでご注意 ください。

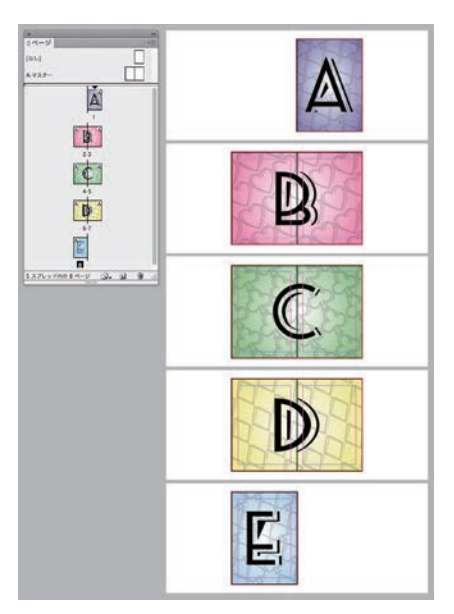

・例えば、左図のようなA4左とじ8ページのデータをPDF作成した場合、 書き出し時の設定により作成されたPDFに違いが出てきます。

※複数ページのデータの場合は、基本的には1ページ1ファイルで入稿してください。 ーー。<br>1ファイルに複数ページでのPDFも入稿可能ですが、その場合は必ずページの順番 通りで保存してください。 また、確認用でページ進行が分かるものを必ず添付してください。

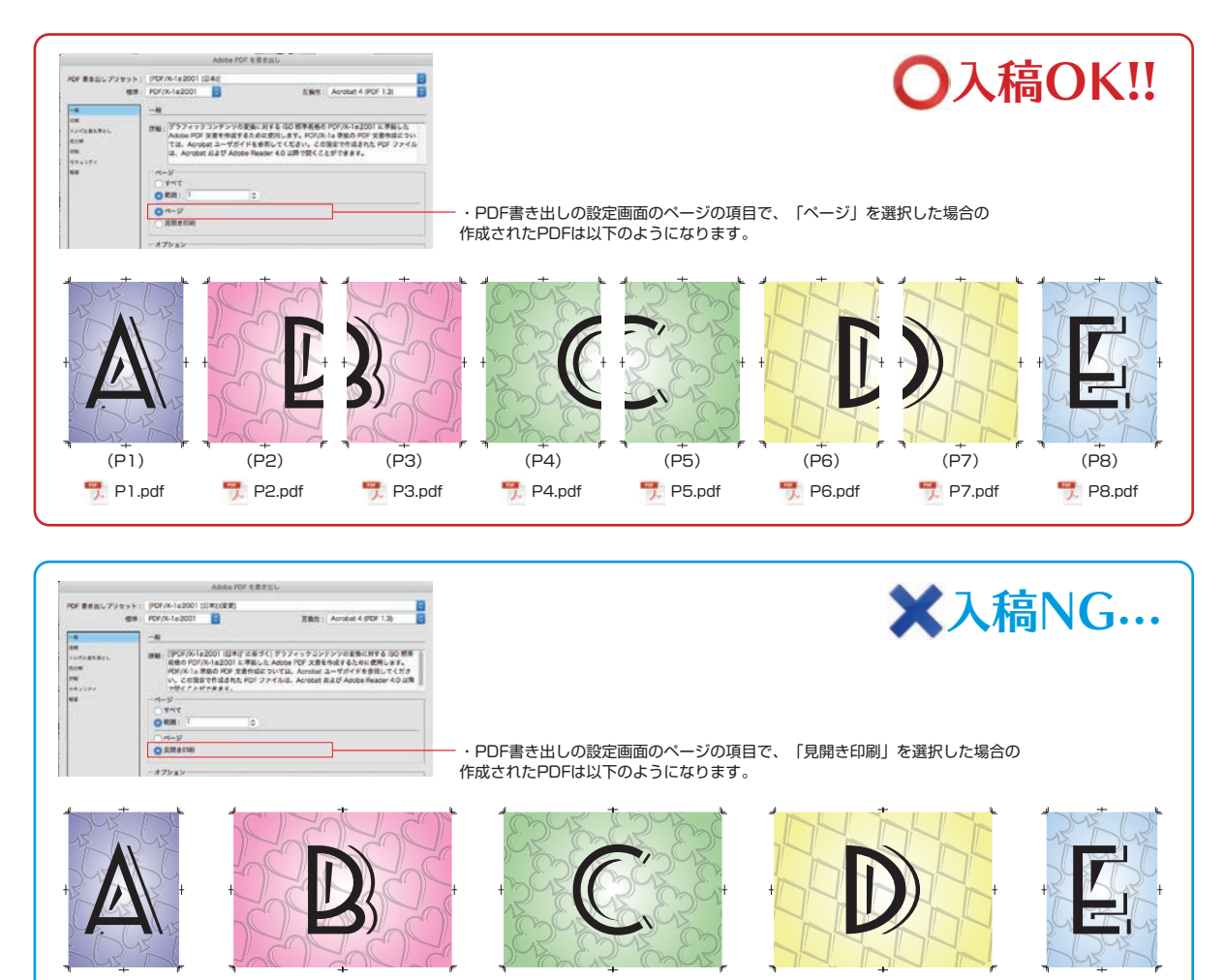

(P1) (P2) (P3) (P4) (P5) (P6) (P7) (P8)

P1.pdf P4-5.pdf P4-5.pdf P4-5.pdf P4-5.pdf P4-5.pdf P6-7.pdf P6-7.pdf P8.pdf

## **●作成した PDF の確認**

・PDF を作成後、Adobe Reader などで開いて問題がないか確認してください。

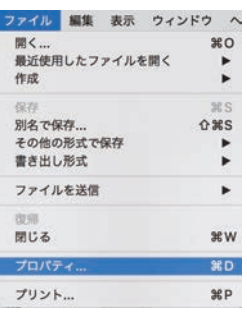

・ファイルメニューから「プロパティ…」を選択します。 (Windows で開いた場合も、「プロパティ」を選択します。) ・以下の項目を確認します。

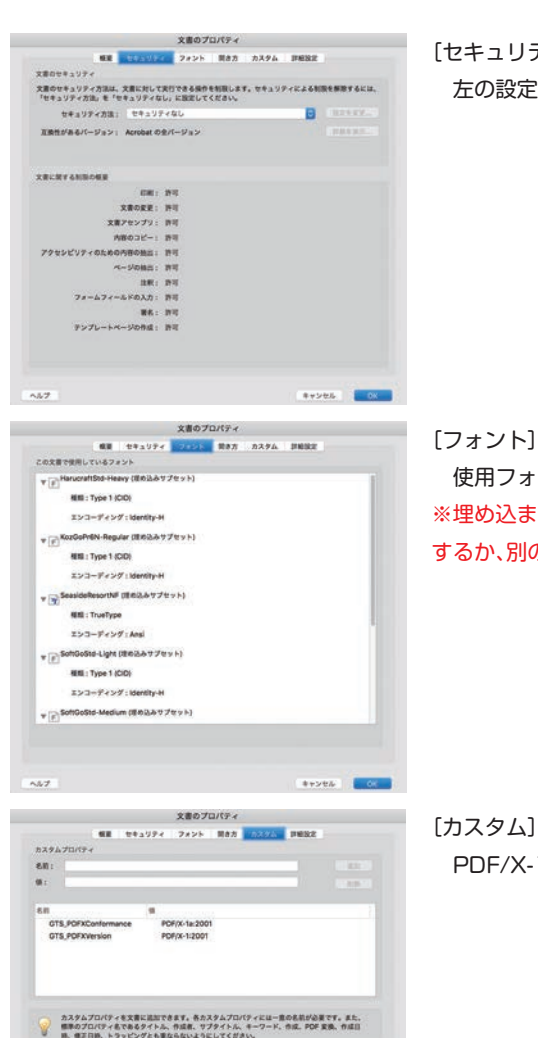

 $\sim\!\!1.7$ 

[セキュリティ] 左の設定になっているか確認。

 使用フォントが全て埋め込まれているか確認。 ※埋め込まれていないフォントがあった場合、アウトラインを するか、別の埋め込み可能なフォントに置き換えてください。

[カスタム] PDF/X-1a 2001 または PDF/X-4 2008 になっているか確認。

## ●入稿前の確認事項

- ・トンボの仕上がりサイズは、注文サイズと同じであるか。
- ・トンボより外側に不要なオブジェクト等がないか。
- ・裁ち落としの設定と塗り足しは付いているか。
- ・不要なオブジェクトはないか。
- ・画像を貼り込んでいる場合、その画像の解像度は適切か。
- ・表裏や天地の指示が明確にされていること。
- ・データの保存が正常にされていること。

 入稿データを開いた時に、データが壊れていて開かないことがあります。入稿前に再度データを開いて問題ないか確認して ください。